## **3. Software UPD DV824 Software Update Procedures**

The DV824 software will be updated in order to add new features and to rectify software bugs once in a while. The software update file in the shape of WinZip compressed file is sent from us when available. The update file can be also downloaded from our web site (http://www.fostexdvd.net/). Please read through the following software update procedures, so that updating the software will be properly executed.

- 1) Prepare a blank CD-R/RW or DVD-RAM disk and a burning software.
- 2) By extracting a Winzip compressed file (e.g. DV824m102.zip), a new software update file (e.g. dv80m102.mot) will be created. Burn this file to a CD-R/RW disk or copy to a DVD-RAM disk root directory. Since DV824 checks the first 8 charcters of file name to judge if it is an appropriate software update file, do not copy a file with a similar file name on a root directory other than the software update file.
- 3) Take out the CD-R/RW disk or DVD-RAM disk from PC and load it onto DV824. **CAUTION:** When loading the CD-R/RW disk to DV824, make sure that the tabs located on the front side of the DVD-RAM drive is on top of the disk.

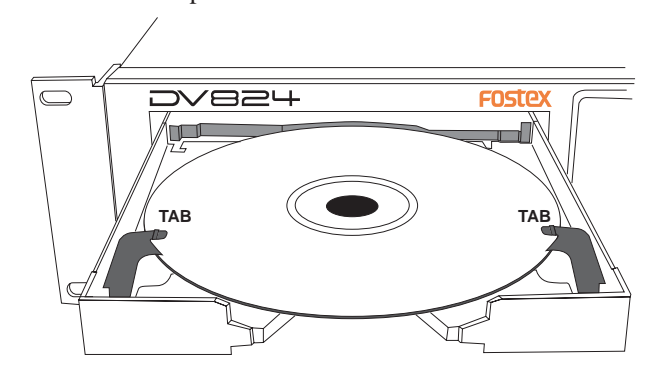

If a software update file is correctly placed in the root directory of the CD-R/RW or DVD-RAM disk, DV824 is automatically put into the software update mode. The display below indicates that the CD-R disk on which the software update file "dv80m102.mot" is burned is loaded into DV824.

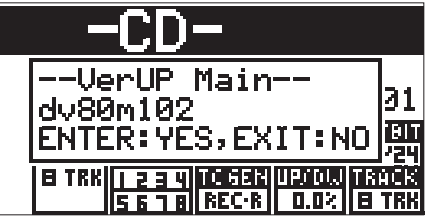

4) Press the [ENTER/YES] key to update the software. "Erase ROM", "Write PGM" and "Completed!" are displayed on the LCD in order. Next, if there is no BWF folder created in the loaded CD-R/RW or DVD-RAM disk beforehand, the following will be displayed.

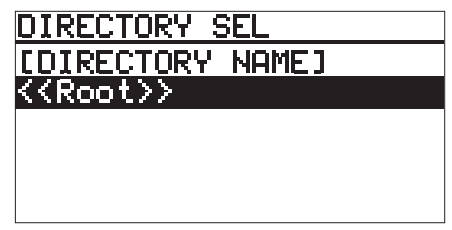

- 5) Press either the STOP or EXIT/NO key. In order to boot up DV824 using a updated software, power off once and then back on again.
- 6) Confirm if the DV824 software has been correctly updated to the latest one by "MENU -> SETUP -> Version" and pressing the MENU/ENTER knob.
- 7) Power off and back on DV824. Initialize the SETUP settings by "MENU -> Setup -> Init Setup" and press the MENU/ENTER knob twice.

The "Completed!" message indicates that all the SETUP settings are reset to default.